# **e-Guiding Learning Management System**

Dear Member,

You will receive a Welcome Email from Girl Guides e-Guiding (no-reply@eguiding.org.au ), like the one below.

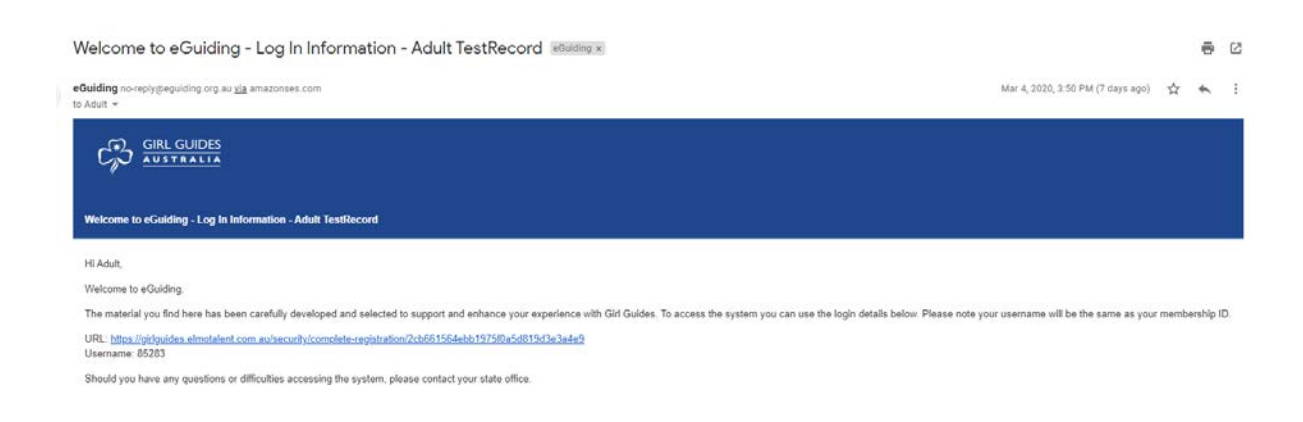

Follow the link and log in using the details in your email.

Username: will be your Membership ID for Girl Guides Victoria

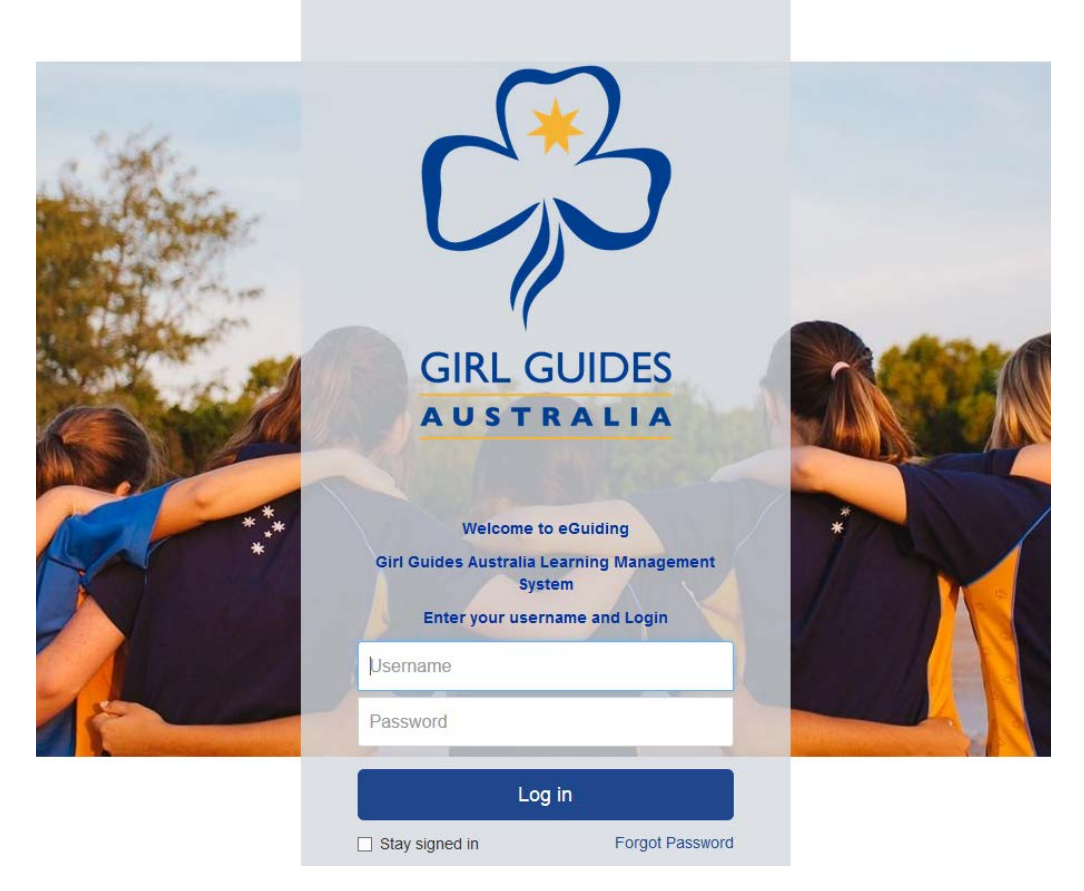

If you want to go directly to our platform, then use the following link:

#### <https://girlguides.elmotalent.com.au/>

## Navigation your way around the e-Guiding platform

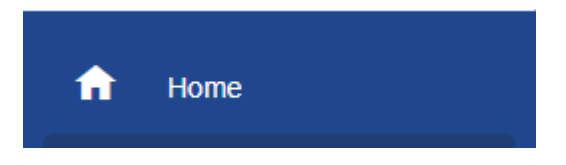

#### **Home Screen:**

Welcome to your online learning tool and navigation screen and a to do list.

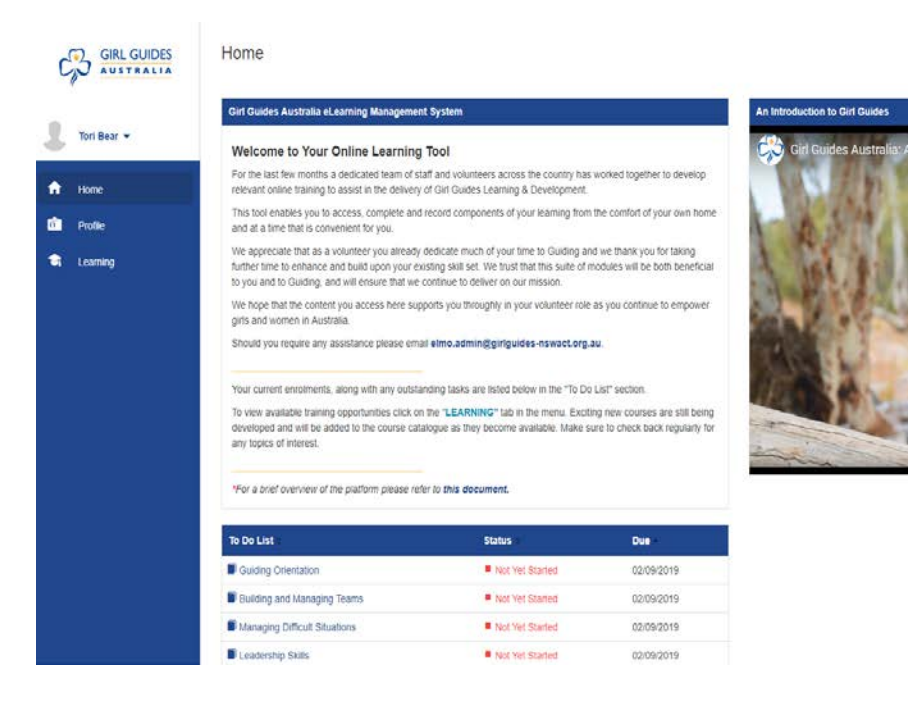

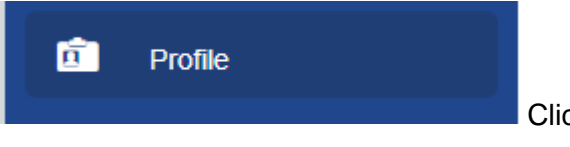

# Click on **Profile**

## **Profile Screen:**

Gives you your Guiding details and a snapshot of the courses you have been invited to complete or have completed.

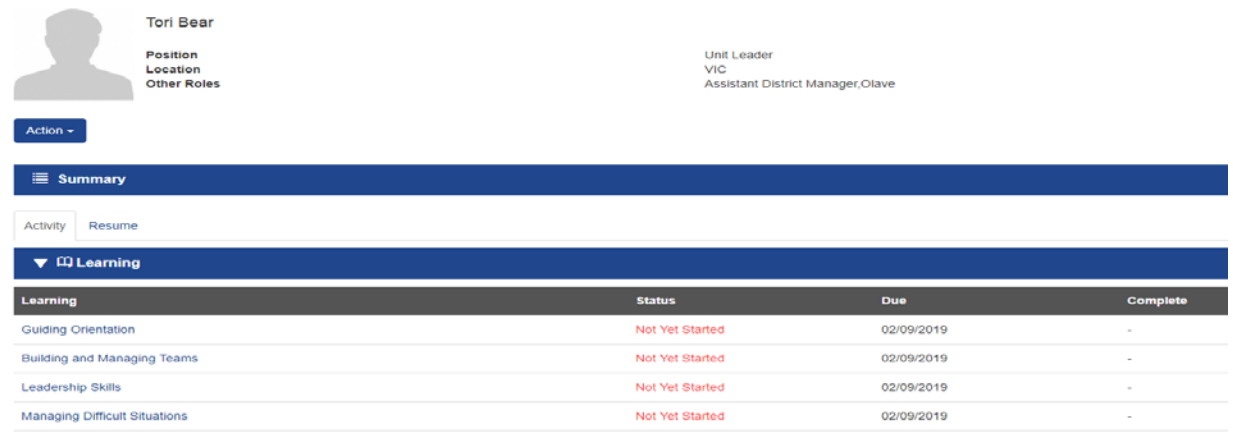

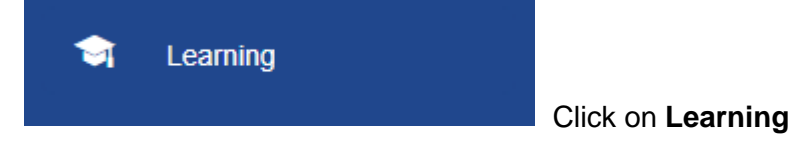

#### **Learning Screen:**

My Learning Tab – This tab show what learning you need to complete and have completed. Any modules with an asterisk next to the module title indicates that this is a module that must be completed in relation to an appointment you hold or qualification that you are working towards.

Click on the Title of the module to start your training.

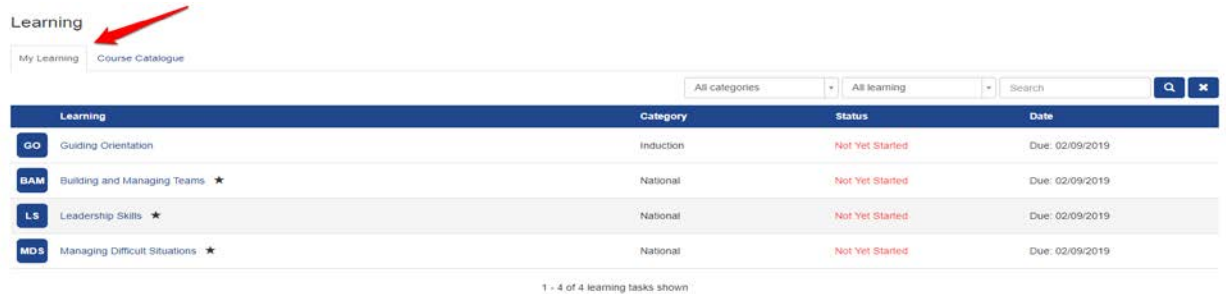

Course Catalogue Tab – allows you to see and enrol in self-directed courses by clicking the Enrol button on the right.

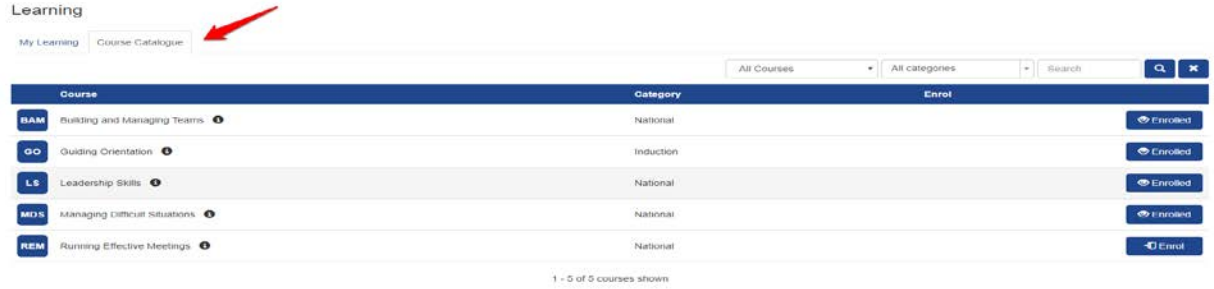

## Emails you will receive from e-Guiding

#### **Enrolment in Modules**

You will receive an email with link to start each and every module that you have been enrolled in (self-directed or automatic). You can use this link to access the module, or log into the platform, and access the module via your To Do List or Learning Tab.

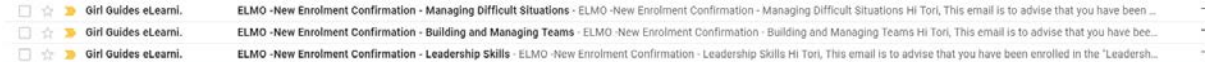

ELMO -New Enrolment Confirmation - Guiding Orientation D CEO/Elmo x

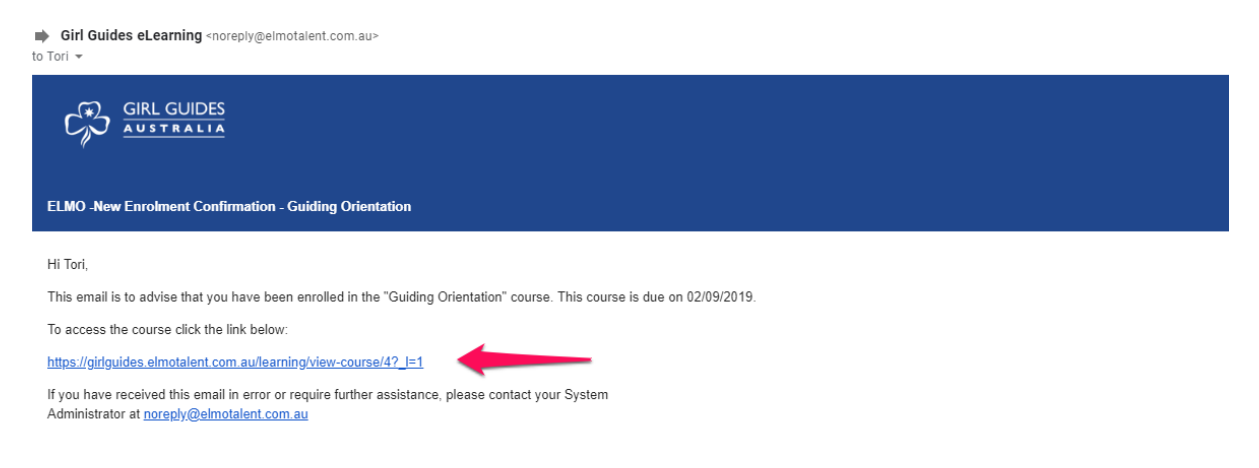

Sign in with your

Username – GGV Membership ID number

Password – you created when you were invited to join eLearning

#### **Reminder of incomplete modules**

Reminder emails will be sent out to remind you that you haven't completed a module. Each module has an allocated completion time. For example, if the module has been allocated

four weeks, you would receive a reminder email at the two week mark indicating that you have not yet completed the module.

# Completing a Module

By clicking the email link or by going to the Learning / My Learning tab and selecting the eLearning module you would like to complete.

This screen has the title of the module you will be completing and the estimated time it will take to complete the module.

Click on the module name under the Leadership Skill line.

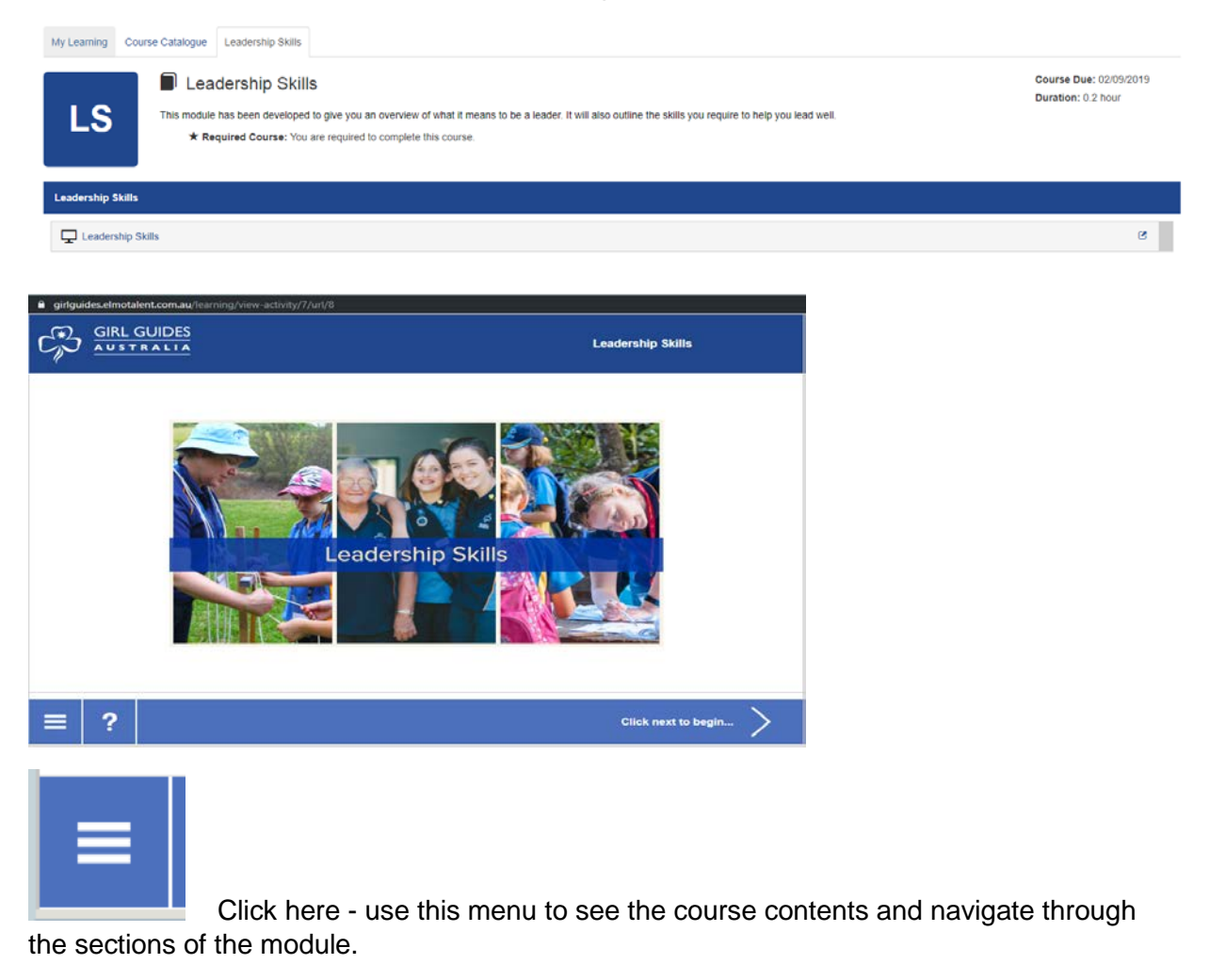

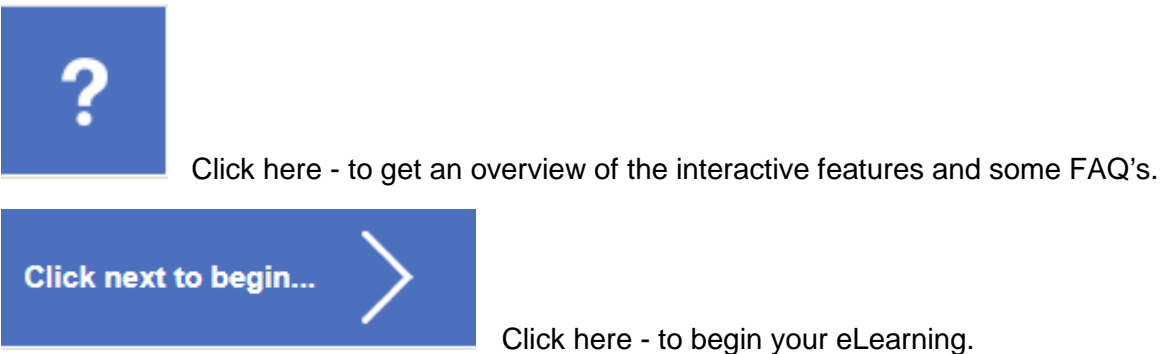

Click through the sides to complete you eLearning module. Remember to click on or rollover all of the interactive images and buttons as they will contain additional content that is important for your learning.

You will received a confirmation email when course has been completed.

This will be added to your Girl Guides Victoria profile within  $7 - 10$  business days.

A certificate of completion is available for every module. It is up to you as to whether you keep a copy of these. You do NOT need to send them to Guide Office.